## Autodesk<sup>®</sup> Revit 2022 Architecture Fundamentals

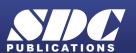

Better Textbooks. Lower Prices. www.SDCpublications.com

#### Visit the following websites to learn more about this book:

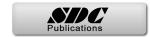

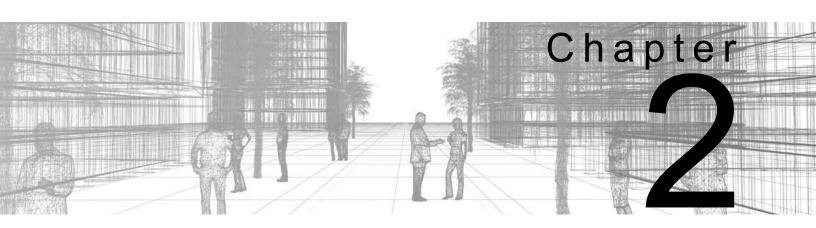

# Basic Sketching and Modify Tools

Basic sketching, selecting, and modifying tools are the foundation of working with all types of elements in the Autodesk<sup>®</sup> Revit<sup>®</sup> software. Using these tools with drawing aids helps you to place and modify elements to create accurate building models.

#### Learning Objectives in This Chapter

- Sketch linear elements such as walls, beams, and pipes.
- Ease the placement of elements by incorporating drawing aids such as alignment lines, temporary dimensions, and snaps.
- Place Reference Planes as temporary guide lines.
- Use techniques to select and filter groups of elements.
- Modify elements using a contextual tab, Properties, temporary dimensions, and controls.
- Move, copy, rotate, and mirror elements and create array copies in linear and radial patterns.
- Align, trim, and extend elements with the edges of other elements.
- Split linear elements anywhere along their length.
- Offset elements to create duplicates a specific distance away from the original.

## 2.1 Using General Sketching Tools

When you start a command, the contextual tab on the ribbon, the Options Bar, and Properties (as shown in Figure 2–1) enable you to set up features for each new element you are placing in the project. As you are working, several features called *drawing aids* display, as shown in Figure 2–1. They help you to create designs quickly and accurately.

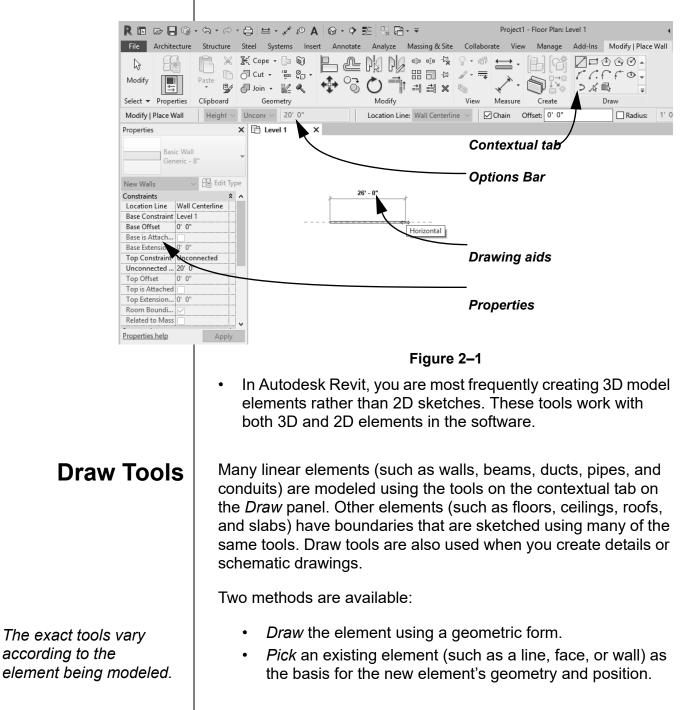

#### How To: Create Linear Elements

- 1. Start the command you want to use.
- 2. In the contextual tab>Draw panel (shown in Figure 2–2), select a drawing tool.
- 3. Select points to define the elements or watch the Status Bar, in the lower left corner, for hints on what to do.

You can change from one Draw tool shape to another in the middle of a command.

Different options display according to the type of element that is selected or the command that is active.

|      | ٢   | ٩ | 0 |   |
|------|-----|---|---|---|
| 10   | ſ   | ſ | ٢ | Ŧ |
| ي∕ < | Ē,  |   |   | Ŧ |
|      | Dra | w |   |   |

#### Figure 2–2

- 4. Finish the command using one of the standard methods:
  - Click 🔓 (Modify).
  - Press <Esc> twice.
  - Start another command.

#### **Draw Options**

When you are in Drawing mode, several options display in the Options Bar, as shown in Figure 2-3.

| 🗹 Chain | Offset: | 0' 0" | Radius: | 1'0" |
|---------|---------|-------|---------|------|
|         |         |       |         |      |

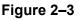

- **Chain:** Controls how many segments are created in one process. If this option is not selected, the **Line** and **Arc** tools only create one segment at a time. If it is selected, you can continue adding segments until you press <Esc> or select the command again.
- **Offset:** Enables you to enter values so you can create linear elements at a specified distance from the selected points or element.
- **Radius:** Enables you to enter values when using a radial tool or to add a radius to the corners of linear elements as you sketch them.

| Draw | Tools                    |                                                                                                    |
|------|--------------------------|----------------------------------------------------------------------------------------------------|
| 2    | Line                     | Draws a straight line defined by the first and<br>last points. If Chain is enabled, you can<br>continue selecting end points for multiple<br>segments.                                                                                                   |
| ŗ    | Rectangle                | Draws a rectangle defined by two opposing<br>corner points. You can adjust the dimensions<br>after selecting both points.                                                                                                    |
| ٢    | Inscribed<br>Polygon     | Draws a polygon inscribed in a hypothetical circle with the number of sides specified in the Options Bar.                                                                                                    |
| (i)  | Circumscribed<br>Polygon | Draws a polygon circumscribed around a hypothetical circle with the number of sides specified in the Options Bar.                                                                                                    |
| ø    | Circle                   | Draws a circle defined by a center point and radius.                                                                                                    |
| r    | Start-End-<br>Radius Arc | Draws a curve defined by a start, end, and<br>radius of the arc. The outside dimension shown<br>is the included angle of the arc. The inside<br>dimension is the radius.                                                                                 |
| Ç.   | Center-ends Arc          | Draws a curve defined by a center, radius, and<br>included angle. The selected point of the radius<br>also defines the start point of the arc.                                                                                                    |
| ſ    | Tangent End<br>Arc       | Draws a curve tangent to another element.<br>Select an end point for the first point, but do not<br>select the intersection of two or more elements.<br>Then select a second point based on the<br>included angle of the arc.                            |
| 6-   | Fillet Arc               | Draws a curve defined by two other elements<br>and a radius. Because it is difficult to select the<br>correct radius by clicking, this command<br>automatically moves to edit mode. Select the<br>dimension and then modify the radius of the<br>fillet. |
| Ŷ    | Spline                   | Draws a spline curve based on selected points.<br>The curve does not actually touch the points<br>(Sketches, Model and Detail Lines only).                                                                                                    |
| ٢    | Ellipse                  | Draws an ellipse from a primary and secondary axis (Walls, Sketches, Model and Detail Lines only).                                                                                                    |
| \$   | Partial Ellipse          | Draws only one side of the ellipse, like an arc.<br>A partial ellipse also has a primary and<br>secondary axis (Sketches, Model and Detail<br>Lines only).                                                                                               |

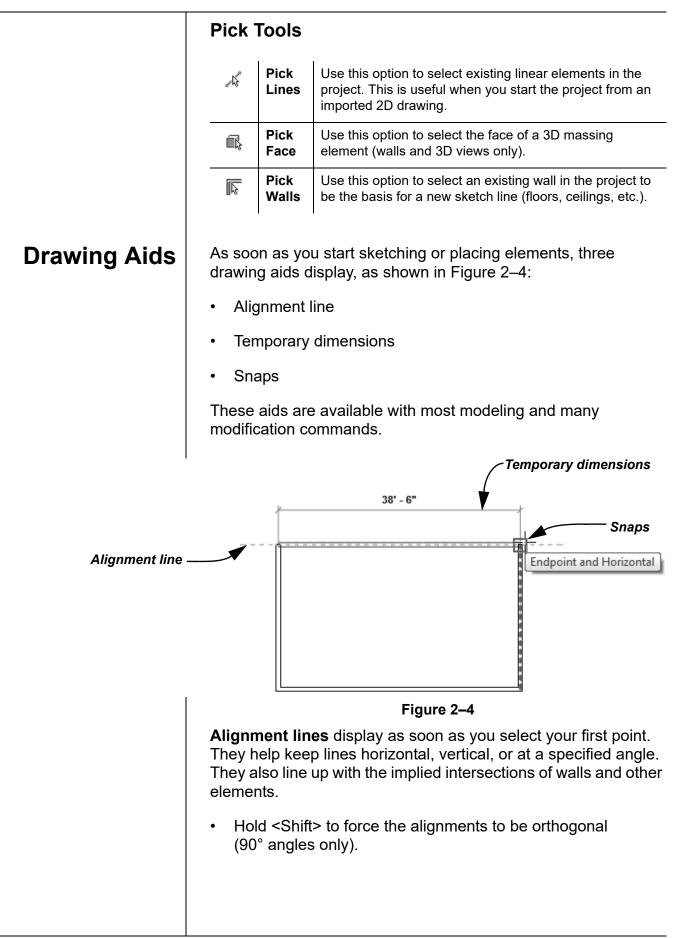

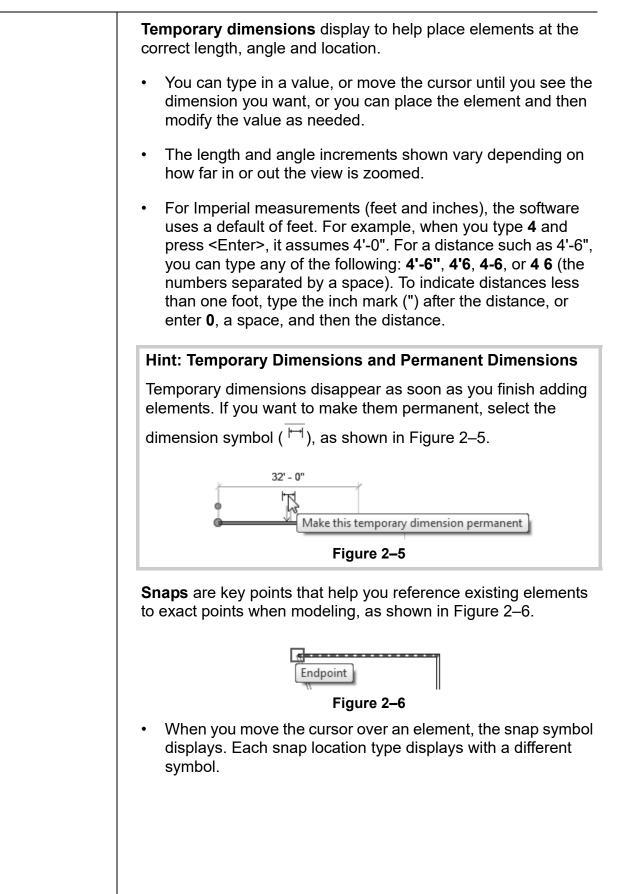

#### Hint: Snap Settings and Overrides

In the *Manage* tab>Settings panel, click (Snaps) to open the Snaps dialog box, which is shown in Figure 2–7. The Snaps dialog box enables you to set which snap points are active, and set the dimension increments displayed for temporary dimensions (both linear and angular).

|                                                                         | (20)                                     |                  |
|-------------------------------------------------------------------------|------------------------------------------|------------------|
| Snaps Off                                                               | (SO)                                     |                  |
| Dimension Snaps                                                         |                                          |                  |
| Snaps adjust as views are zoome<br>The largest value that represent     | a.<br>s less than 2mm on screen is used. |                  |
| _                                                                       |                                          |                  |
| ✓ Length dimension snap increm                                          | ents                                     |                  |
| 4';0'6";0'1";0'01/4";                                                   |                                          |                  |
| Angular dimension snap incre                                            | nents                                    |                  |
| 90.00°; 45.00°; 15.00°; 5.00                                            | °;1.00°;                                 |                  |
| Object Snaps                                                            |                                          |                  |
| ✓ Endpoints                                                             | (SE) 🗹 Intersections                     | (5               |
| ✓ Midpoints                                                             | (SM) 🗹 Centers                           | (S               |
| ✓ Nearest                                                               | (SN) 🗹 Perpendicular                     | (S               |
| ☑ Work Plane Grid                                                       | (SW) 🗹 Tangents                          | (S               |
| ☑ Quadrants                                                             | (SQ) 🗹 Points                            | (S               |
| Check All Check                                                         | None                                     |                  |
| ☑ Snap to Remote Objects                                                | (SR) 🗹 Snap to Point Clou                | ds (P            |
| Temporary Overrides                                                     |                                          |                  |
| While using an interactive tool, k<br>used to specify a snap type for a | eyboard shortcuts (shown in parer        | ntheses) can be  |
|                                                                         | 2 1                                      |                  |
| Object snaps<br>Close                                                   | Use shortcuts listed above<br>(SZ)       |                  |
| Turn Override Off                                                       | (SS)                                     |                  |
| Cycle through snaps                                                     | (TAB)                                    |                  |
| Force horizontal and vertical                                           | (SHIFT)                                  |                  |
|                                                                         |                                          |                  |
|                                                                         |                                          | Restore Defaults |
|                                                                         |                                          |                  |
|                                                                         | OK Cancel                                | Help             |

Figure 2–7

 Keyboard shortcuts for each snap can be used to override the automatic snapping. Temporary overrides only affect a single pick, but can be very helpful when there are snaps nearby other than the one you want to use.

### Reference Planes

Reference planes do not display in 3D views.

As you develop designs in the Autodesk Revit software, there are times when you need lines to help you define certain locations. You can sketch reference planes (displayed as dashed green lines) and snap to them whenever you need to line up elements. For the example shown in Figure 2–8, the lighting fixtures in the reflected ceiling plan are placed using reference planes.

• To insert a reference plane, in the Architecture, Structure, or

Systems tab>Work Plane panel, click (Reference Plane) or type <RP>.

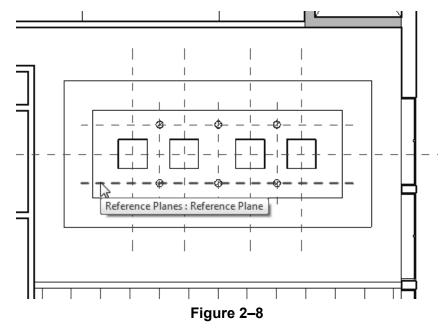

- Reference planes display in associated views because they are infinite planes, and not just lines.
- You can name reference planes by clicking on **<Click to name>** and typing in the text box, as shown in Figure 2–9.

| ⊖                        | 3D<br>Counter Top                   |
|--------------------------|-------------------------------------|
| 3D                       |                                     |
|                          | Figure 2–9                          |
| If you alkatab a rafarar | aa nlana in Cleatah Mada (yaad with |

- If you sketch a reference plane in Sketch Mode (used with floors and similar elements), it does not display once the sketch is finished.
- Reference planes can have different line styles if they have been defined in the project. In Properties, select a style from the Subcategory list.

#### Hint: Model Line vs. Detail Line

While most of the elements that you create are representations of actual building elements, there are times you may need to add lines to clarify the design intent. These can be either detail lines, as shown in Figure 2–10, or model lines. Detail lines are also useful as references because they are only reflected in the view in which you sketch them.

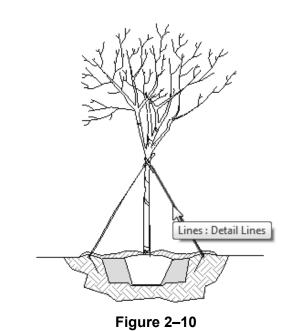

A model line (Architecture or Structure tab>Model panel>

(Model Line)) functions as a 3D element and displays in all views.

- A detail line (*Annotate* tab>Detail panel> [1] (Detail Line)) is strictly a 2D element that only displays in the view in which it is drawn.
- In the *Modify* contextual tab, as shown in Figure 2–11, select a Line Style and then the Draw tool that you want to use to draw the model or detail line.

| <b>/11000</b> |
|---------------|
|               |
| Draw          |

## **2.2 Editing Elements**

Building design projects typically involve extensive changes to the model. The Autodesk Revit software was designed to make such changes quickly and efficiently. You can change an element using the following methods, as shown in Figure 2–12:

- Type Selector enables you to specify a different type. This is frequently used to change the size and/or style of the elements.
- Properties enables you to modify the information (parameters) associated with the selected elements.
- The contextual tab in the ribbon contains the Modify commands and element-specific tools.
- Temporary dimensions enable you to change the element's dimensions or position.
- Controls enable you to drag, flip, lock, and rotate the element.
- Shape handles enable you to drag elements to modify their height or length.

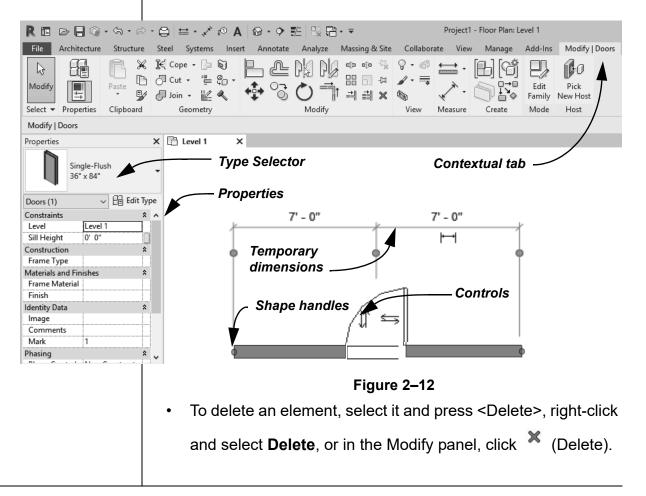

#### Working with Controls and Shape Handles

When you select an element, various controls and shape handles display depending on the element and view. For example, in plan view you can use controls to drag the ends of a wall and change its orientation. You can also drag the wall ends in a 3D view, and you can also use the arrow shape handles to change the height of the wall, as shown in Figure 2–13.

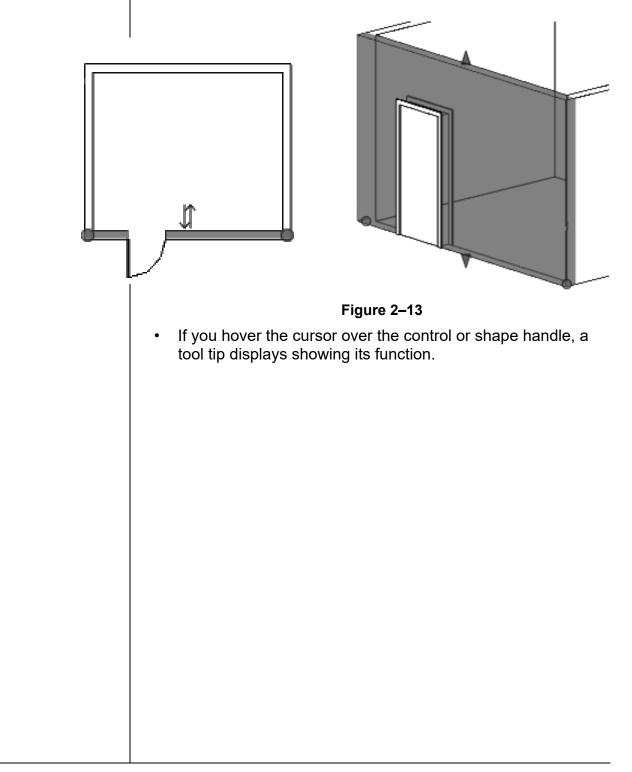

#### **Hint: Editing Temporary Dimensions**

Temporary dimensions automatically link to the closest wall. To change this, drag the *Witness Line* control, as shown in Figure 2–14, to connect to a new reference. You can also click on the control to toggle between justifications in the wall.

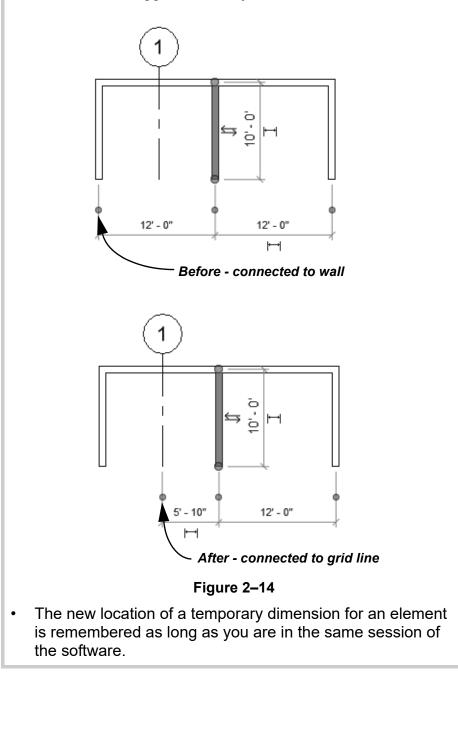

## Selecting **Multiple Elements**

- Once you have selected at least one element, hold <Ctrl> and select another item to add it to a selection set.
- To remove an element from a selection set, hold <Shift> and select the element.
- If you click and drag the cursor to *window* around elements, • you have two selection options, as shown in Figure 2-15. If you drag from left to right, you only select the elements completely inside the window. If you drag from right to left, you select elements both inside and crossing the window.

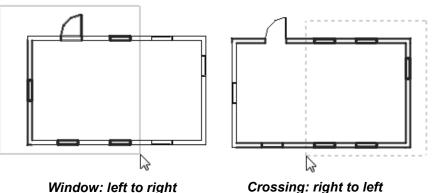

Window: left to right

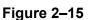

- If several elements are on or near each other, hover your cursor over an edge and press <Tab> to cycle through them before you click. If there are elements that might be linked to each other, such as walls that are connected, pressing <Tab> selects the chain of elements.
- Press <Ctrl>+<Left Arrow> to reselect the previous selection set. You can also right-click in the view window with nothing selected and select Select Previous.
- To select all elements of a specific type, right-click on an element and select Select All Instances>Visible in View or In Entire Project, as shown in Figure 2–16. For example, if you select a column of a specific size and use this command, only the columns of the same size are selected.

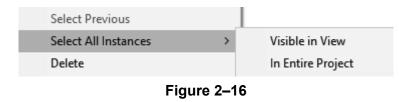

You can save selections and use them again. For more information see Appendix A.1 Selection Sets.

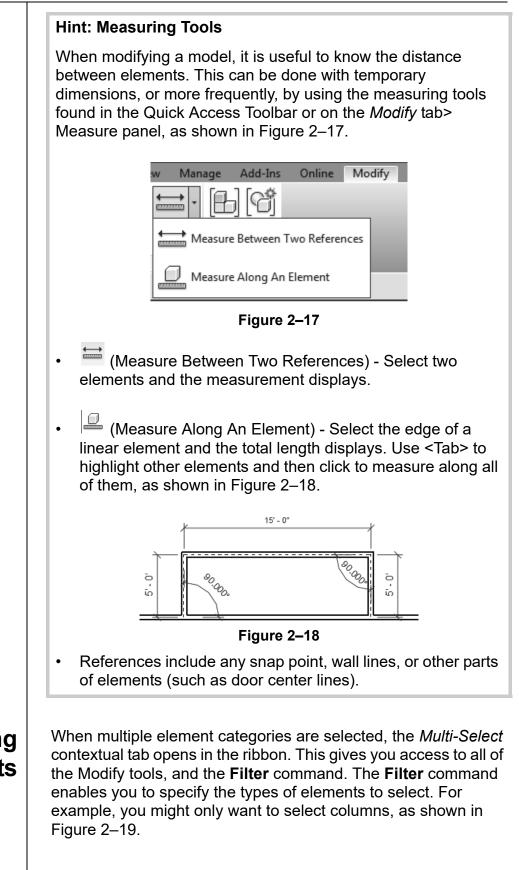

## Filtering Selection Sets

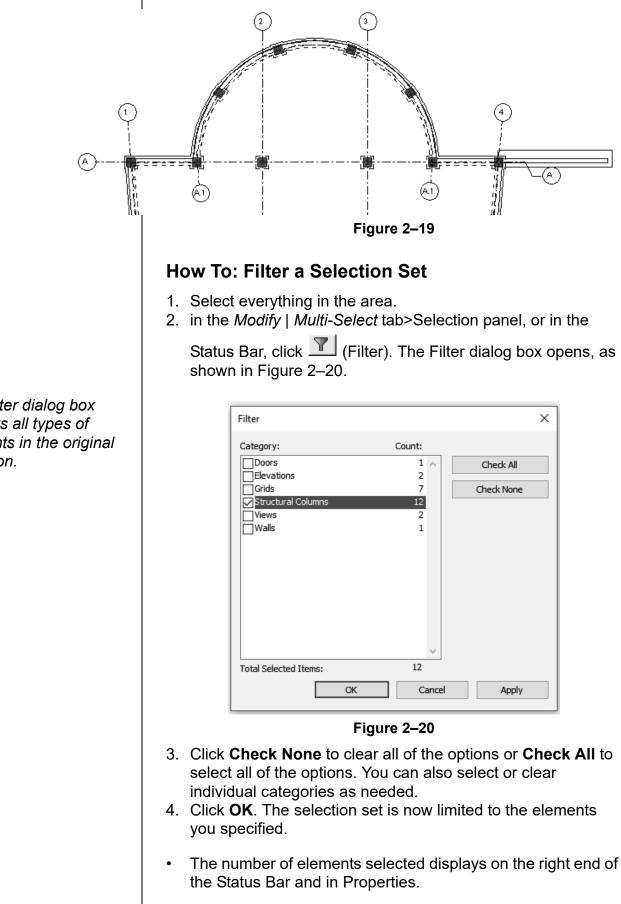

The Filter dialog box displays all types of elements in the original selection.

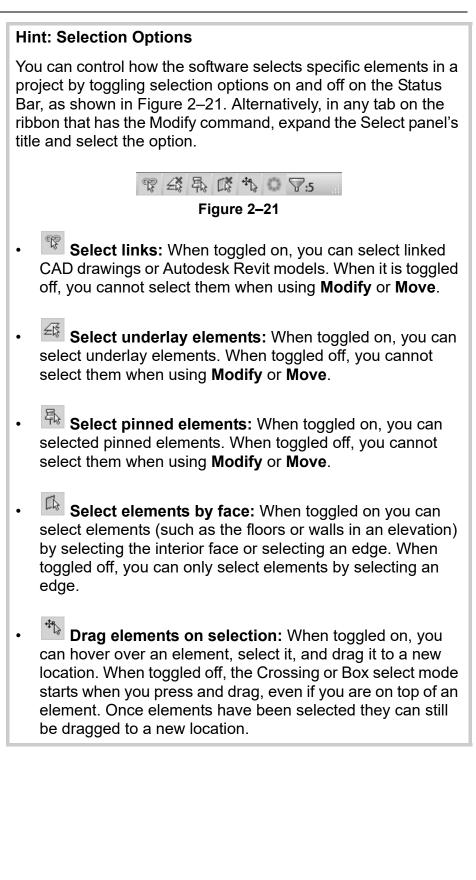

## **Practice 2a**

## **Sketch and Edit Elements**

#### Practice Objective

Use sketch tools and drawing aids.

In this practice, you will use the **Wall** command along with sketching tools and drawing aids, such as temporary dimensions and snaps. You will use the **Modify** command and modify the walls using grips, temporary dimensions, the Type Selector, and Properties. You will add a door and modify it using temporary dimensions and controls. The completed model is shown in Figure 2–22.

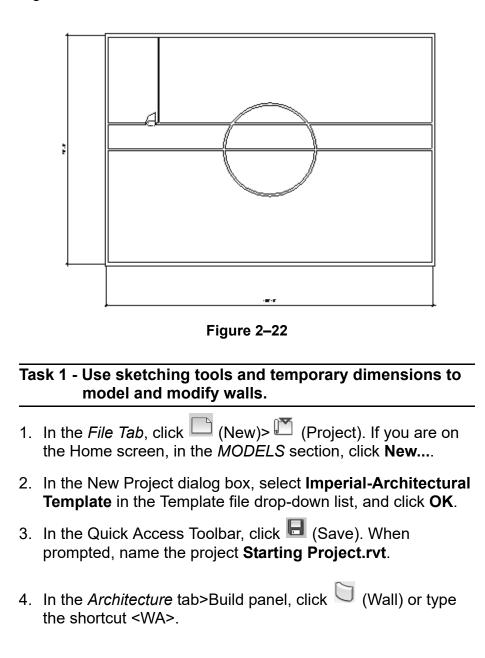

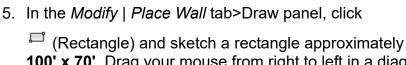

**100' x 70'**. Drag your mouse from right to left in a diagonal direction. You do not have to be precise because you can change the dimensions later.

 Note that the dimensions are temporary. Select the vertical dimension text and type **70'-0"**, as shown in Figure 2–23. Press <Enter>.

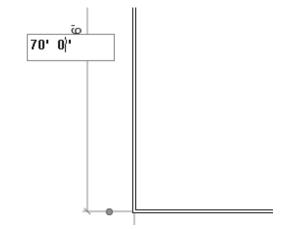

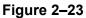

7. The dimensions are still displayed as temporary. Click the dimension controls of both the dimensions to make them permanent, as shown in Figure 2–24.

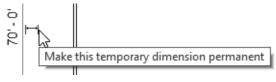

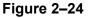

- 8. In the Select panel, click 🖟 (Modify). You can also use one of the other methods to switch to **Modify:** 
  - Type the shortcut <MD>.
  - Press <Esc> once or twice.

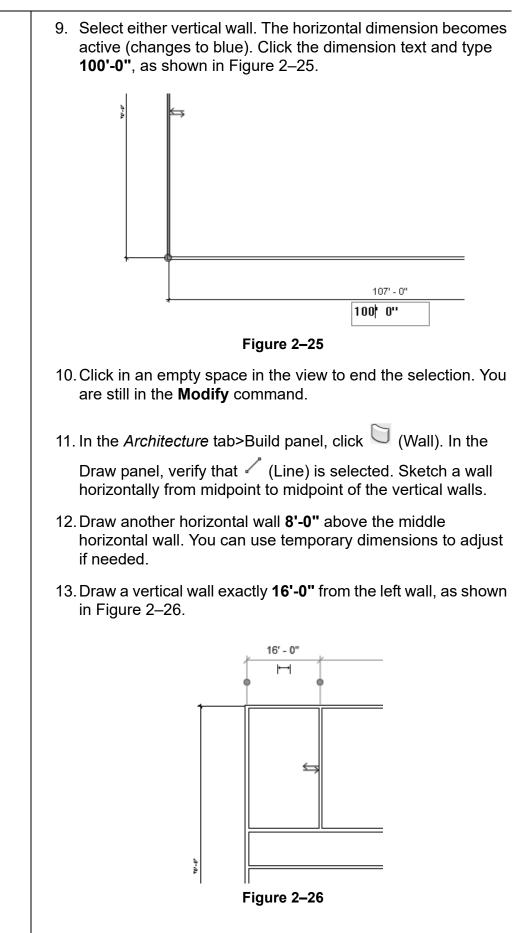

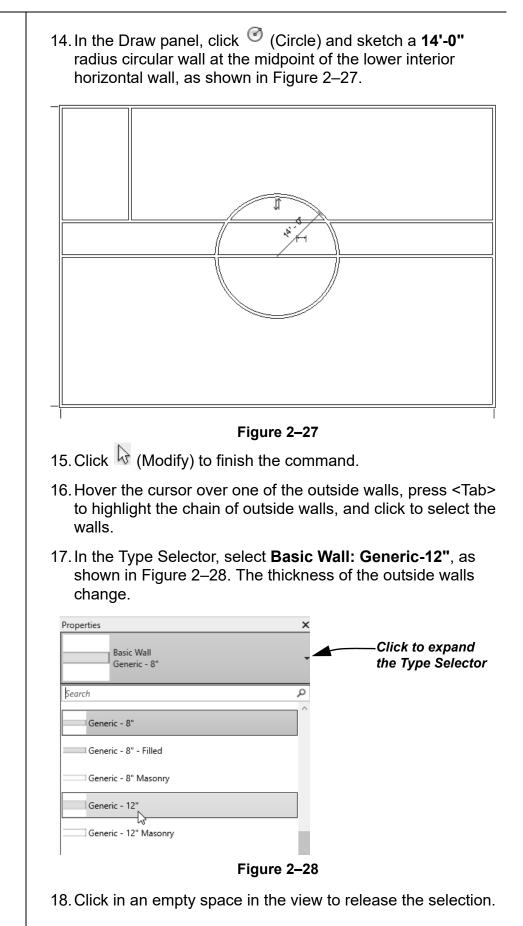

| 19. Select the vertical interior wall. In the Type Selector, change the wall to one of the small interior partition styles.                                                                                                    |
|----------------------------------------------------------------------------------------------------|
| 20. Click in an empty space in the view to release the selection.                                                                                                    |
| 21. Save the project.                                                                                                    |
| Task 2 - Add and modify a door.                                                                                                    |
| 1. Zoom in on the room in the upper left corner.                                                                                                    |
| <ol> <li>In the Architecture tab&gt;Build panel, click (Door) or type<br/>the shortcut <dr>.</dr></li> </ol>                                                                                                    |
| <ol> <li>In the <i>Modify</i>   <i>Place Door</i> tab&gt;Tag panel, click <sup>1</sup>(1) (Tag on Placement).</li> </ol>                                                                                                    |
| 4. Place a door anywhere along the wall in the hallway.                                                                                                    |
| 5. Click ଢ (Modify) to finish the command.                                                                                                    |
| <ol> <li>Select the door. Use temporary dimensions to move it so that<br/>it is 2'-6" from the right interior vertical wall. If needed, use<br/>controls to flip the door so that it swings into the room, as<br/>shown in Figure 2–29.</li> </ol> |
| 13'-6"<br>2'-6'<br>Temporary<br>dimensions<br>Flip control<br>Flip control<br>Figure 2–29                                                                                                    |
| 7. Type <ze> to zoom out to the full view.</ze>                                                                                                    |
|                                                                                                    |
| 8. Save and close the project.                                                                                                    |

## 2.3 Working with Basic Modify Tools

The basic modifying tools, **Move**, **Copy**, **Rotate**, **Mirror**, and **Array**, can be used with individual elements or any selection of elements. They are found in the Modify panel (shown in Figure 2–30), in the *Modify* tab, and in contextual tabs.

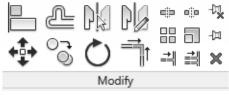

Figure 2–30

• For these modify commands, you can either select the elements and start the command, or start the command, select the elements, and press <Enter> to finish the selection and move to the next step in the command.

The **Move** and **Copy** commands enable you to select the element(s) and move or copy them from one place to another. You can use alignment lines, temporary dimensions, and snaps to help place the elements, as shown in Figure 2–31.

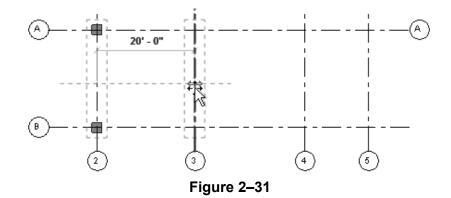

#### How To: Move or Copy Elements

- 1. Select the elements you want to move or copy.
- In the Modify panel, click <sup>I</sup> (Move) or <sup>I</sup> (Copy). Alternatively, you can type <MV> for Move and <CO> for Copy. A boundary box displays around the selected elements.
- 3. Select a start point on or near the element.

Moving and Copying Elements

| fy) to end the command.<br>drag elements to new locations without starting the                                                                                                    |
|----------------------------------------------------------------------------------------------------|
| •                                                                                                    |
| mmand. Holding <ctrl> and dragging copies the This is quick but not very precise.</ctrl>                                                                                                    |
| y Elements Options                                                                                                    |
| nd <b>Copy</b> commands have several options that<br>e Options Bar, as shown in Figure 2–32.                                                                                                    |
| Constrain Disjoin Multiple<br>Figure 2–32                                                                                                    |
| Restricts the movement of the cursor to horizontal or vertical, or along the axis of an item that is at an angle. This keeps you from selecting a point at an angle by mistake. <b>Constrain</b> is off by default.                      |
| Breaks any connections between the elements being<br>moved and other elements. If <b>Disjoin</b> is on, the elements<br>move separately. If it is off, the connected elements also<br>move or stretch. <b>Disjoin</b> is off by default. |
| Enables you to make multiple copies of one selection.                                                                                                    |
| ommands only work in the current view, not between<br>projects. To copy between views or projects, In the<br>b>Clipboard panel use <sup>(C)</sup> (Copy to Clipboard),<br>to the Clipboard) and <sup>(C)</sup> (Paste from Clipboard).   |
|                                                                                                    |

#### **Hint: Pinning Elements**

If you do not want elements to be moved, you can pin them in place, as shown in Figure 2–33. Select the elements and in the

*Modify* tab, in the Modify panel, click  $\stackrel{\text{HI}}{=}$  (Pin) or type the shortcut <PN>. Pinned elements can be copied, but not moved. If you try to delete a pinned element, a warning dialog displays reminding you that you must unpin the element before the command can be started.

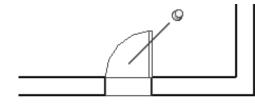

Figure 2–33

Select the element and click (Unpin) or type the shortcut <UP> to unpin the element.

## Rotating Elements

The **Rotate** command enables you to rotate selected elements around a center point or origin, as shown in Figure 2–34. You can use alignment lines, temporary dimensions, and snaps to help specify the center of rotation and the angle. You can also create copies of the element as it is being rotated.

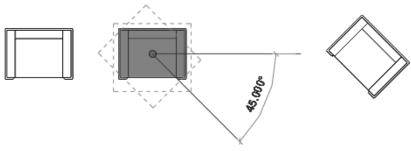

Figure 2–34

#### How To: Rotate Elements

- 1. Select the element(s) you want to rotate.
- 2. In the Modify panel, click (Rotate) or type the shortcut <RO>.

 The center of rotation is automatically set to the center of the element or group of elements, as shown on the left in Figure 2–35. To change the center of rotation, as shown on the right in Figure 2–35, use the following:

- Drag the <sup>(1)</sup> (Center of Rotation) control to a new point.
- In the Options Bar, next to **Center of rotation**, click **Place** and use snaps to move it to a new location.
- Press <Spacebar> to select the center of rotation and click to move it to a new location.

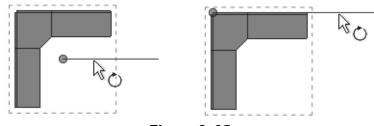

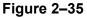

In the Options Bar, specify if you want to make a Copy (select Copy), type an angle in the *Angle* field (shown in Figure 2–36), and press <Enter>. You can also specify the angle on screen using temporary dimensions.

| Disjoin Copy A | ngle: | Center of rotation: | Place | Default |
|----------------|-------|---------------------|-------|---------|
|----------------|-------|---------------------|-------|---------|

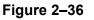

5. The rotated element(s) remain highlighted, enabling you to start another command using the same selection, or click

(Modify) to finish.

The **Disjoin** option breaks any connections between the elements being rotated and other elements. If **Disjoin** is on (selected), the elements rotate separately. If it is off (cleared), the connected elements also move or stretch, as shown in Figure 2–37. **Disjoin** is toggled off by default.

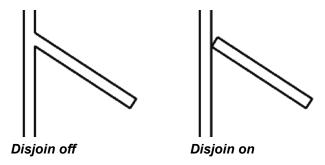

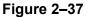

To start the **Rotate** command with a prompt to select the center of rotation, select the elements first and type <R3>.

#### Mirroring Elements

The **Mirror** command enables you to mirror elements about an axis defined by a selected element, as shown in Figure 2–38, or by selected points.

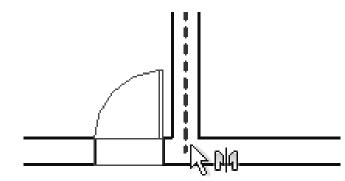

Figure 2–38

#### **How To: Mirror Elements**

- 1. Select the element(s) to mirror.
- 2. In the Modify panel, select the method you want to use:
  - Click (Mirror Pick Axis) or type the shortcut <MM>. This prompts you to select an element as the Axis of Reflection (mirror line).
  - Click (Mirror Draw Axis) or type the shortcut <DM>. This prompts you to select two points to define the axis about which the elements mirror.
- 3. The new mirrored element(s) remain highlighted, enabling you to start another command, or return to **Modify** to finish.
- By default, the original elements that were mirrored remain. To delete the original elements, clear the **Copy** option in the Options Bar.

#### Hint: Scale

The Autodesk Revit software is designed with full-size elements. Therefore, not much should be scaled. For example, scaling a wall increases its length but does not impact the width, which is set by the wall type. However, you can use

(Scale) in reference planes, images, and imported files from other programs.

## Creating Linear and Radial Arrays

A linear array creates a straight line pattern of elements, while a radial array creates a circular pattern around a center point. The **Array** command creates multiple copies of selected elements in a linear or radial pattern, as shown in Figure 2–39. For example, you can array a row of columns to create a row of evenly spaced columns on a grid, or array a row of parking spaces. The arrayed elements can be grouped or placed as separate elements.

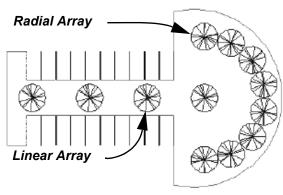

Figure 2–39

#### How To: Create a Linear Array

- 1. Select the element(s) to array.
- 2. In the Modify panel, click (Array) or type the shortcut <AR>.
- 3. In the Options Bar, click  $\stackrel{\square}{\Longrightarrow}$  (Linear).
- 4. Specify the other options as needed.
- 5. Select a start point and an end point to set the spacing and direction of the array. The array is displayed.
- 6. If **Group and Associate** is selected, you are prompted again for the number of items, as shown in Figure 2–40. Type a new number or click on the screen to finish the command.

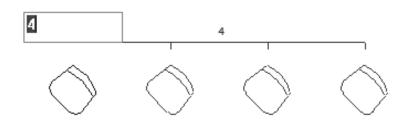

Figure 2–40

• To make a linear array in two directions, you need to array one direction first, select the arrayed elements, and then array them again in the other direction.

|                                                                                                    | Array Opt              | tions                                                                                                    |
|----------------------------------------------------------------------------------------------------|------------------------|----------------------------------------------------------------------------------------------------|
|                                                                                                    | •                      | ns Bar, set up the <b>Array</b> options for <b>Linear Array</b><br>re 2–41) or <b>Radial Array</b> (bottom of Figure 2–41).                       |
| I                                                                                                  |                        | ✓ Group And Associate Number: 2 Move To:                                                                                                    |
| 🛄 💽 . 🔲 Group and Associate 🛛 N                                                                    | umber: 3 Mor           | ve To: O 2nd (a) Last Angle: Center of rotation: Place Default                                                                                    |
|                                                                                                    |                        | Figure 2–41                                                                                                    |
|                                                                                                    | Group and<br>Associate | Creates an array group element out of all arrayed elements.<br>Groups can be selected by selecting any elements in the<br>group.                  |
|                                                                                                    | Number                 | Specifies how many instances you want in the array.                                                                                               |
|                                                                                                    | Move To:               | <b>2nd</b> specifies the distance or angle between the center points of the two elements.                                                         |
|                                                                                                    |                        | <b>Last</b> specifies the overall distance or angle of the entire array.                                                                          |
|                                                                                                    | Constrain              | Restricts the direction of the array to only vertical or horizontal (Linear only).                                                                |
|                                                                                                    | Angle                  | Specifies the angle (Radial only).                                                                                                    |
|                                                                                                    | Center of rotation     | Specifies a location for the origin about which the elements rotate (Radial only).                                                                |
|                                                                                                    | How To: (              | Create a Radial Array                                                                                                    |
|                                                                                                    | 1. Select th           | ne element(s) to array.                                                                                                    |
|                                                                                                    | 2. In the M            | odify panel, click 🛗 (Array).                                                                                                    |
|                                                                                                    | 3. In the O            | ptions Bar, click 💇 (Radial).                                                                                                    |
|                                                                                                    |                        | (Center of Rotation) or use <b>Place</b> to the move the frotation to the appropriate location, as shown in –42.                                  |
| Remember to set the<br><b>Center of Rotation</b><br>control first, before<br>specifying the angle. | Center o               | of rotation                                                                                                    |
|                                                                                                    |                        | Figure 2–42                                                                                                    |
|                                                                                                    | specify t              | ptions Bar, type an angle and press <enter>, or<br/>he rotation angle by selecting points on the screen.<br/>the other options as needed.</enter> |

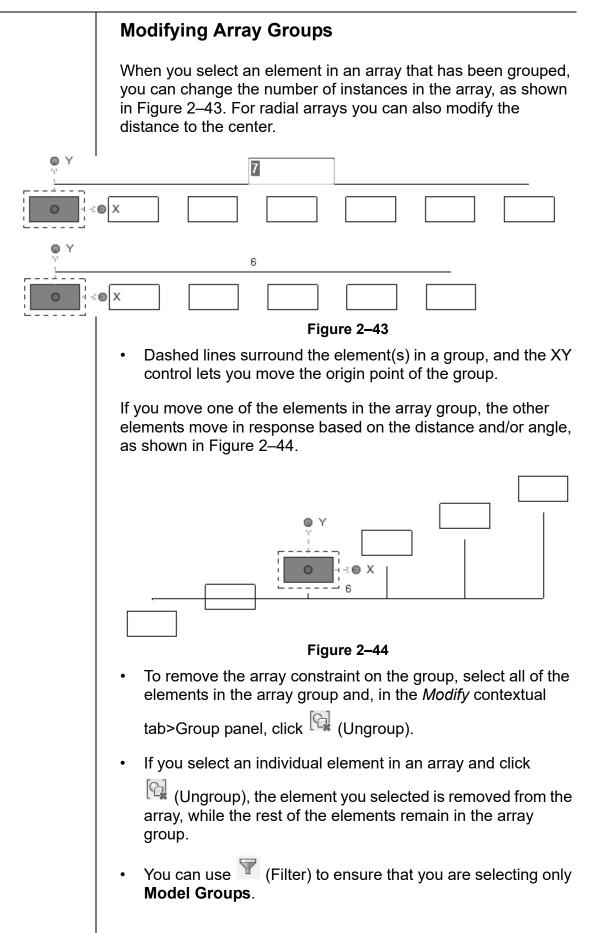

## **Practice 2b**

## Work with Basic Modify Tools

#### Practice Objective

• Use basic modify tools such as Move, Copy, Rotate, and Array Elements.

In this practice, you will create a series of offices using the Copy and Mirror commands. You will then array desks around a circular wall, then rotate and array a pair of columns across the front of a simple building, as shown in Figure 2–45.

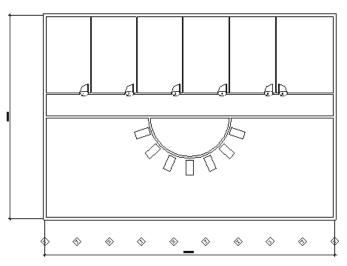

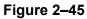

#### Task 1 - Modify walls and doors.

- 1. Open the project **Simple-Building-1.rvt** from the practice files folder.
- 2. Select the top arc of the circular wall.
- 3. In the Modify panel, click <sup>×</sup> (Delete). The walls that the circular wall crossed are automatically cleaned up.
- Select the vertical interior wall, door, and door tag. Hold <Ctrl> to select more than one element, or use a selection window.
- 5. In the Modify panel, click <sup>C</sup> (Copy) or type the shortcut <CO>.

Remember that you can also press <Delete>, or right-click and select **Delete**.

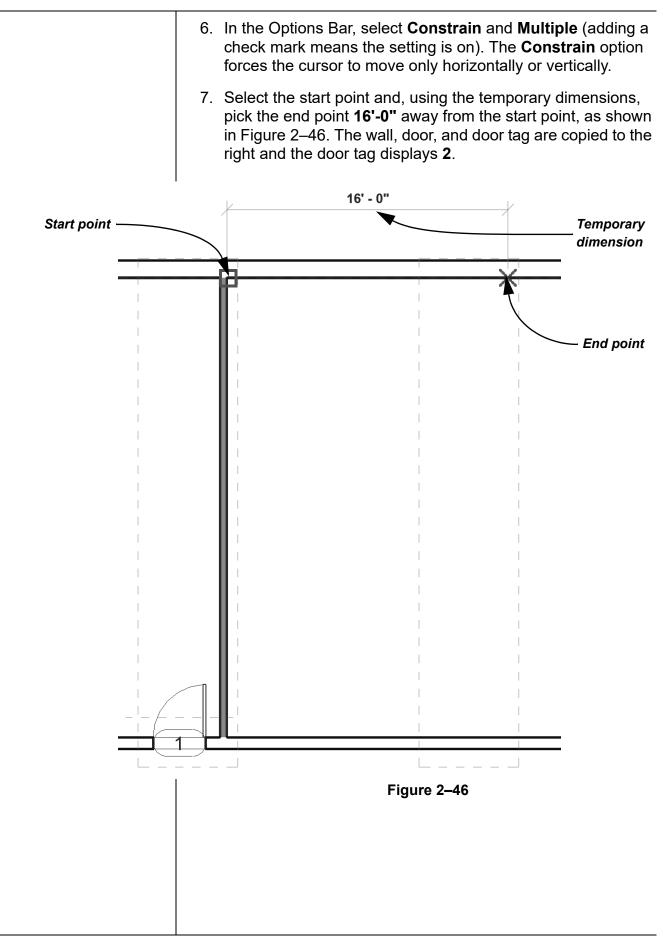

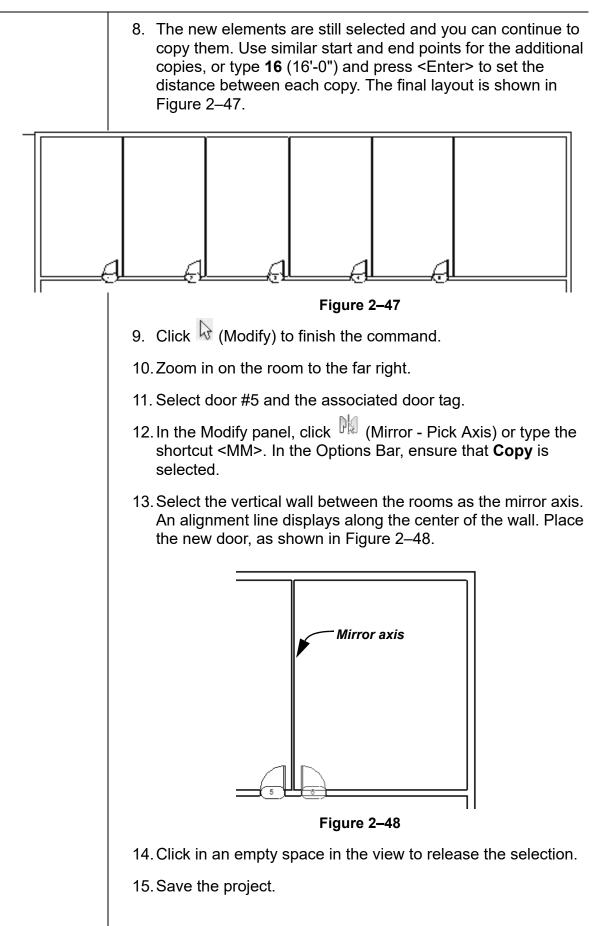

## Task 2 - Add reference planes and use them to place a component.

- 1. In the Architecture tab>Work plane panel, click
  - (Reference Plane).
- 2. Draw two reference planes, as shown in Figure 2–49. The vertical one starts at the midpoint of the wall. Place the horizontal plane **20'-0''** from the horizontal wall, or place the reference plane at any distance and then use temporary dimensions to place it more exactly.)

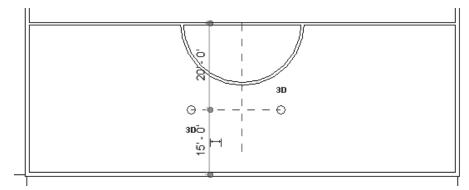

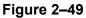

- 3. In the *Architecture* tab>Build panel, click (Component) or type <CM>.
- In the Properties, in the Type Selector, verify that Desk: 60" x 30" is selected, as shown in Figure 2–50.

| Properties       |              | ×         |
|------------------|--------------|-----------|
| Desk<br>60" s    | c<br>x 30"   | ,         |
| New Furniture    | ~ 83         | Edit Type |
| Constraints      |              | *         |
| Level            | Level 1      |           |
| Elevation from L | 0' 0"        |           |
| Host             | Level : Leve | el 1      |
| Moves With Ne    | . 🗆          |           |
|                  |              |           |
|                  |              | \$        |
|                  |              | ^         |
| Identity Data    |              | *         |

5. As you move the cursor you can see that the desk is horizontal. Press <Spacebar> to rotate the desk 90°.

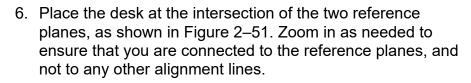

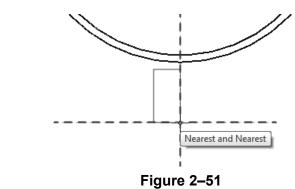

- 7. Click  $\bigcirc$  (Modify) and select the desk you just placed.
- 8. In the Modify panel, click <sup>(\*)</sup> (Move). On the Options Bar, select Constrain.
- 9. Select the start point of the move as the midpoint of the desk and the end point as the vertical reference plane, as shown in Figure 2–52.

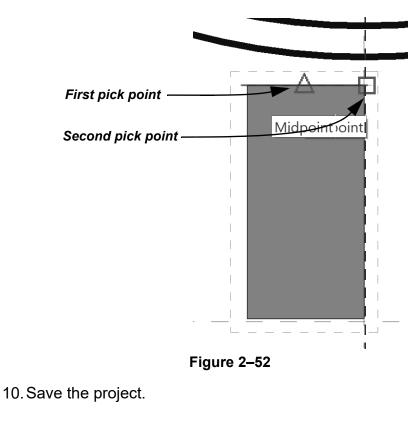

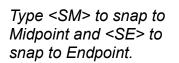

### Task 3 - Create a radial array.

- 1. Select the desk.
- 2. In the Modify panel, click (Array) or type the shortcut <AR>.
- 3. In the Options Bar, click 🖾 (Radial). Clear the **Group and associate** option, set the *Number* field to 15, and set the *Move to:* to **2nd.**
- 4. Drag the center of rotation from the center of the desk to the midpoint of the wall, as shown in Figure 2–53. Alternatively, you can select **Place** from the Options Bar and snap to the midpoint of the wall.

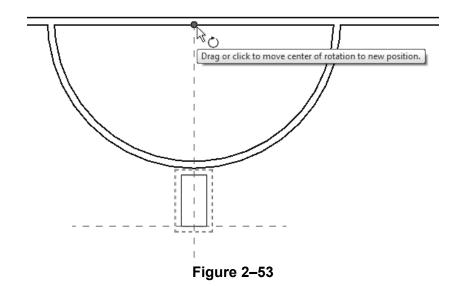

5. Return to the Options Bar and set the *Angle* to **360**. Press <Enter>. The array displays as shown in Figure 2–54.

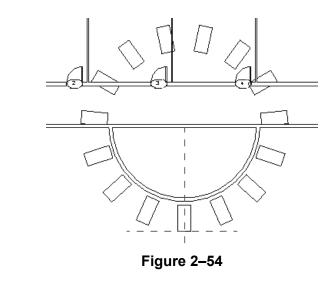

Sometimes it is easier to create more elements then you need, and then delete the ones that are not required, as is done in this example.

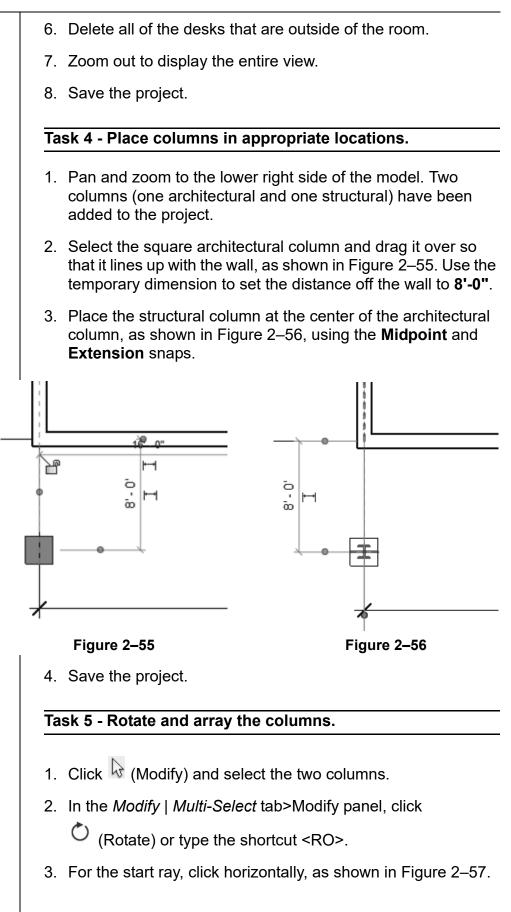

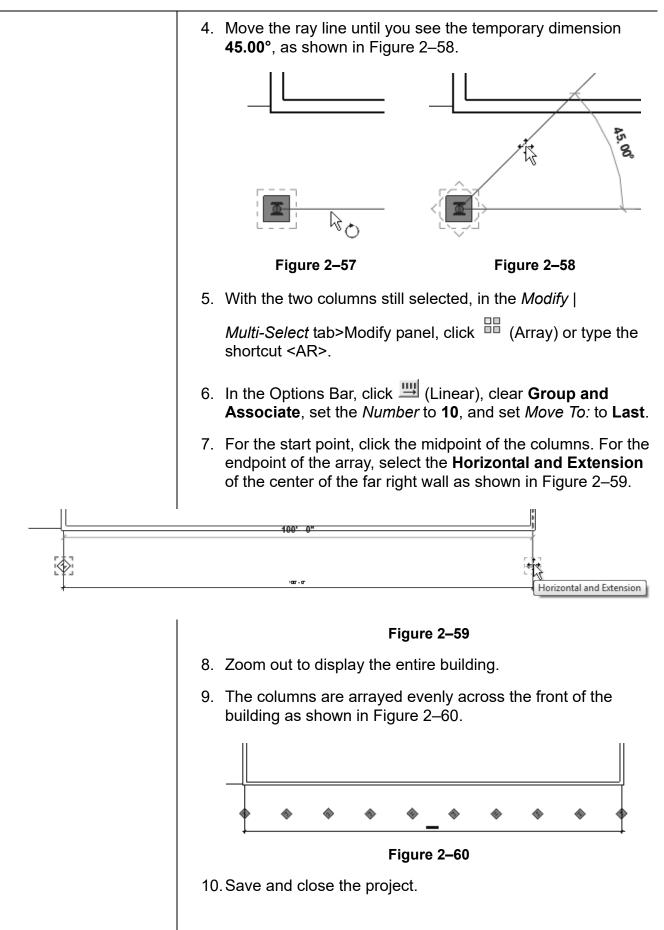

Aligning

**Elements** 

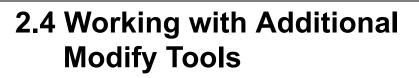

As you work on a project, some additional tools found on the *Modify* tab>Modify panel, as shown in Figure 2–61, can help you with placing, modifying, and constraining elements. **Align** can be used with a variety of elements, while **Split Element**,

Trim/Extend, and Offset can only be used with linear elements.

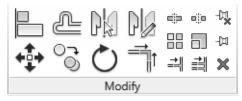

Figure 2–61

The **Align** command enables you to line up one element with another, as shown in Figure 2–62. Most Autodesk Revit elements can be aligned. For example, you can line up the tops of windows with the top of a door, or line up furniture with a wall.

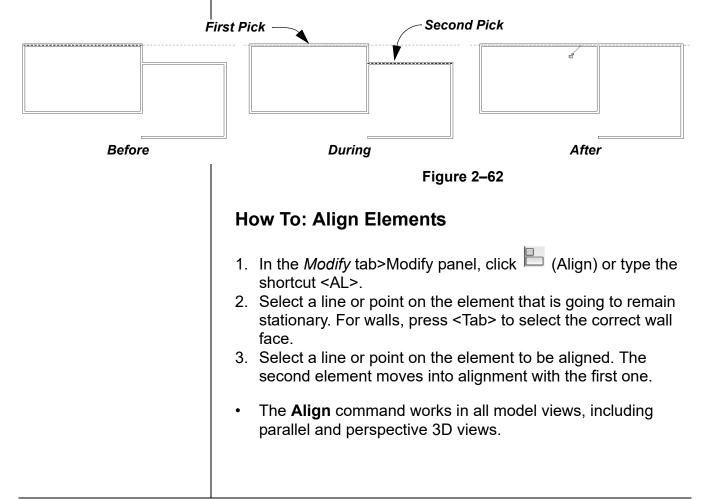

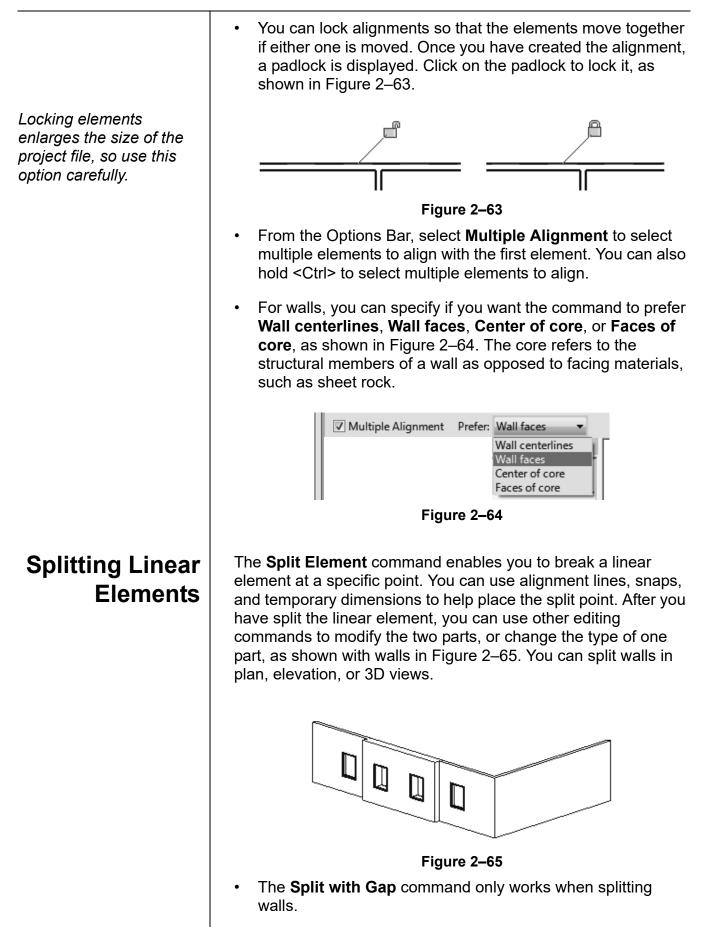

|                                                                     | How To: Split Linear Elements                                                                                                    |  |  |
|---------------------------------------------------------------------|----------------------------------------------------------------------------------------------------|--|--|
|                                                                     | <ol> <li>In the <i>Modify</i> tab&gt;Modify panel, click (Split Element) or type the shortcut <sl>.</sl></li> <li>In the Options Bar, select or clear the <b>Delete Inner Segment</b> option.</li> <li>Move the cursor to the point you want to split and select the point.</li> <li>Repeat for any additional split locations.</li> <li>Modify the elements that were split, as needed.</li> </ol> |  |  |
|                                                                     | • The <b>Delete Inner Segment</b> option is used when you select<br>two split points along a linear element. When the option is<br>selected, the segment between the two split points is<br>automatically removed.                                                                                                    |  |  |
|                                                                     | <ul> <li>An additional option, <sup>•••</sup> (Split with Gap), splits the linear element at the point you select, as shown in Figure 2–66, but also creates a <i>Joint Gap</i> specified in the Options Bar.</li> </ul>                                                                                                    |  |  |
| This command is<br>typically used with<br>structural precast walls. | Split<br>Split with Gap<br>Figure 2–66                                                                                                    |  |  |
| Trimming and<br>Extending                                           | elements: Trim/Extend to Corner Trim/Extend Single                                                                                                    |  |  |
|                                                                     |                                                                                                    |  |  |
|                                                                     | How To: Trim/Extend to Corner                                                                                                    |  |  |
|                                                                     | <ol> <li>In the <i>Modify</i> tab&gt;Modify panel, click (Trim/Extend to Corner) or type the shortcut <tr>.</tr></li> <li>Select the first linear element on the side you want to keep.</li> </ol>                                                                                                    |  |  |
|                                                                     |                                                                                                    |  |  |

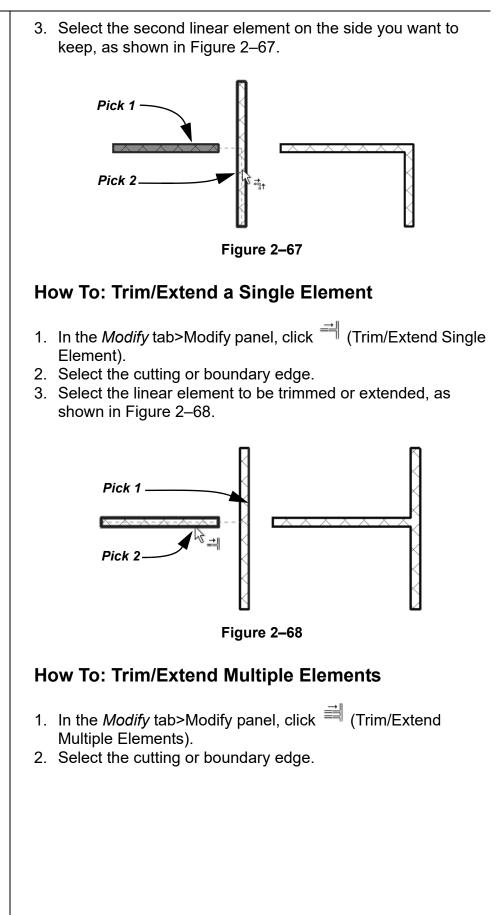

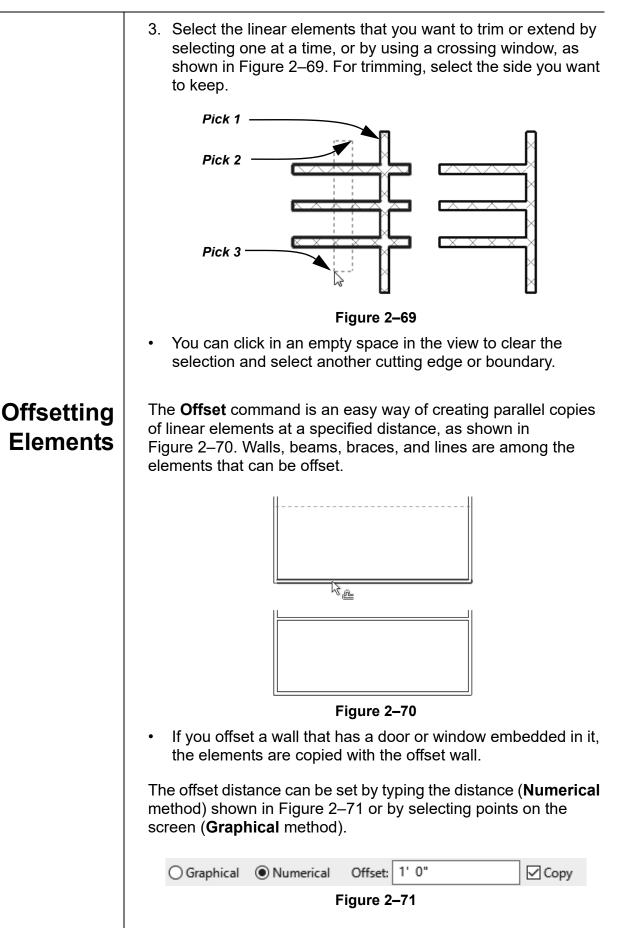

The **Copy** option (which is on by default) makes a copy of the element being offset. If this option is not selected, the **Offset** command moves the element the set offset distance.

### How To: Offset Using the Numerical Method

- 1. In the *Modify* tab>Modify panel, click (Offset) or type the shortcut <OF>.
- 2. In the Options Bar, select the **Numerical** option.
- 3. In the Options Bar, type the required distance in the *Offset* field.
- 4. Move the cursor over the element you want to offset. A dashed line previews the offset location. Move the cursor to flip the sides, as needed.
- 5. Click to create the offset.
- 6. Repeat Steps 4 and 5 to offset other elements by the same distance, or to change the distance for another offset.
- With the Numerical option, you can select multiple connected linear elements for offsetting. Hover the cursor over an element and press <Tab> until the other related elements are highlighted. Select the element to offset all of the elements at the same time.

## How To: Offset Using the Graphical Method

- 1. In the *Modify* tab>Modify panel, click (Offset) or type the shortcut <OF>.
- 2. In the Options Bar, select **Graphical**.
- 3. Select the linear element to offset.
- 4. Select two points that define the distance of the offset and which side to apply it. You can type an override in the temporary dimension for the second point.
- Most linear elements connected at a corner automatically trim or extend to meet at the offset distance, as shown in Figure 2–72.

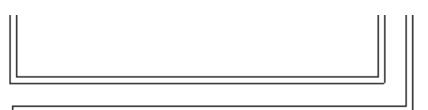

Figure 2–72

## **Practice 2c**

# Work with Additional Modify Tools

### **Practice Objective**

• Align, Split, Trim/Extend, and Offset elements.

In this practice, you will split a wall into three parts and delete the middle portion. You will offset walls and then trim or extend them to form new rooms. You will then align the new walls to match existing walls.as shown in Figure 2–73.

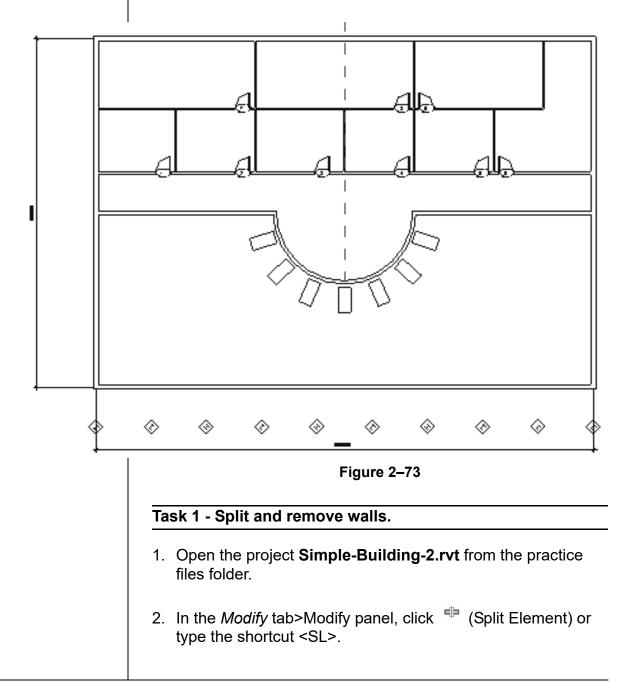

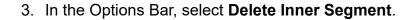

4. Click on the horizontal wall where it intersects with the curved wall at both ends. The wall segment between these points is removed, as shown in Figure 2–74.

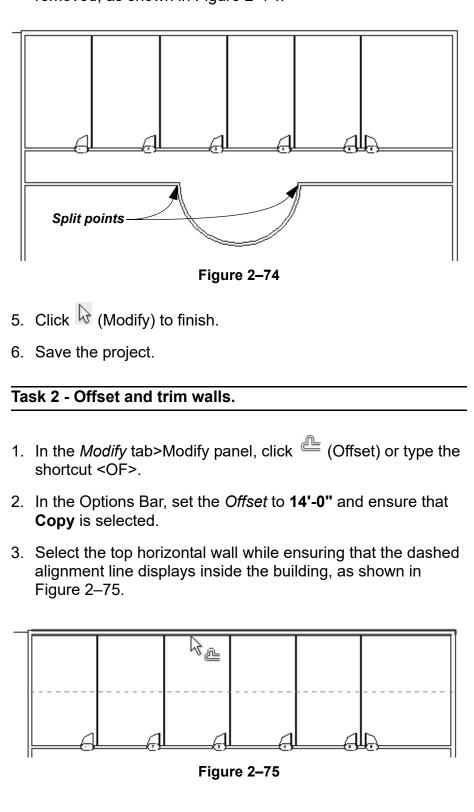

4. With **Offset** still active, change the *Offset* to **10'-0"** and offset the last vertical interior wall to the right, as shown in Figure 2–76.

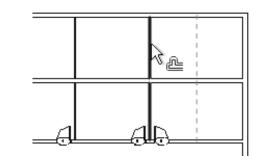

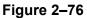

Click (Modify) and select the new horizontal wall that was created from the exterior wall. Change the wall to Basic Wall: Interior - 3 1/8" Partition (1-hr). The layout of the new walls should display as shown in Figure 2–77.

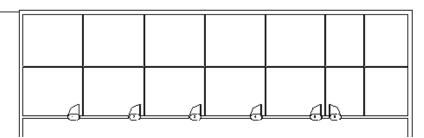

Figure 2–77

- 6. In the *Modify* tab>Modify panel, click <sup>➡</sup> (Trim/Extend Multiple Elements).
- 7. Select the new horizontal wall as the element to trim against.
- Select every other wall *below* the new wall. (Remember, you select the elements that you want to keep.) The walls should display as shown in Figure 2–78.

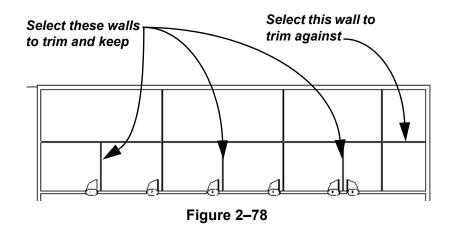

The vertical wall does not need to be changed because it was offset from an interior wall. 9. In the *Modify* tab>Modify panel, click (Trim/Extend to Corner) or type the shortcut <TR> and select the two walls to trim as shown in Figure 2–79.

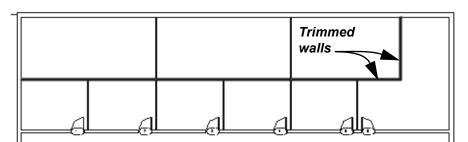

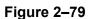

- 10. Add doors into the three new rooms.
- 11. Save the project.

#### Task 3 - Align walls.

1. Select and extend the vertical reference plane. Use the control to drag the top end so it extends beyond the outer wall, as shown in Figure 2–80.

Vertical reference plane

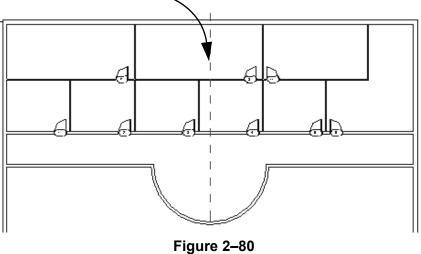

- 2. In the *Modify* tab>Modify panel, click (Align) or type the shortcut <AL>.
- 3. Select the reference plane, and then the wall to the left. The wall should line up with the reference plane.
- 4. Save and close the project.

## **Chapter Review Questions**

- 1. What is the purpose of an alignment line?
  - a. Displays when the new element you are placing or modeling is aligned with the grid system.
  - b. Indicates that the new element you are placing or modeling is aligned with an existing element.
  - c. Displays when the new element you are placing or modeling is aligned with a selected tracking point.
  - d. Indicates that the new element is aligned with true north rather than project north.
- 2. When you are modeling (not editing) a linear element, how do you edit the temporary dimension shown in Figure 2–81?

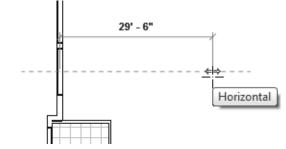

Figure 2–81

- a. Select the temporary dimension and enter a new value.
- b. Type a new value and press <Enter>.
- c. Type a new value in the Distance/Length box in the Options Bar and press <Enter>.
- 3. How do you select all the doors of various sizes, but no other elements in a view?
  - a. In the Project Browser, select the *Door* category.
  - b. Select one door, right-click and select **Select All** Instances>Visible in View.
  - c. Select all of the elements in the view and use  $\checkmark$  (Filter) to clear the other categories.
  - d. Select one door, and click (Select Multiple) in the ribbon.

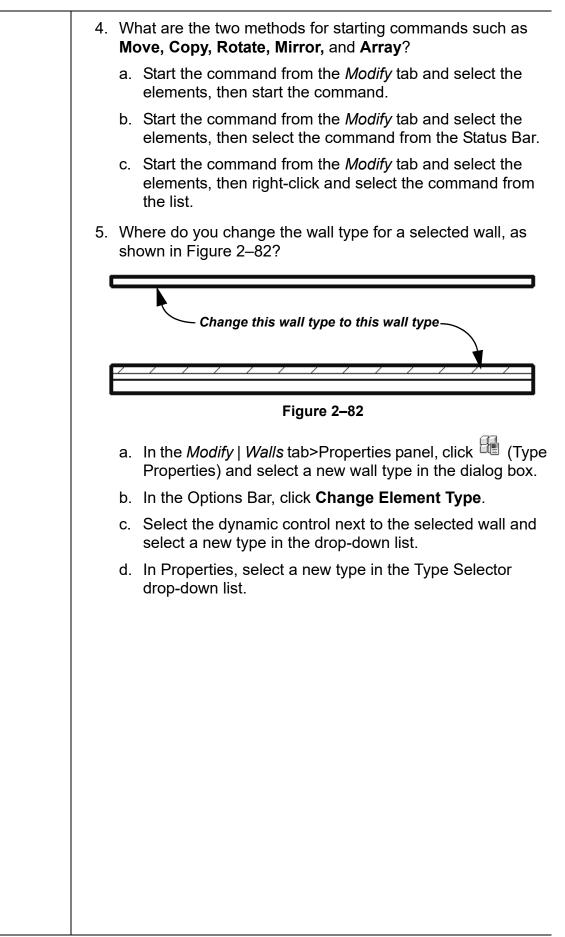

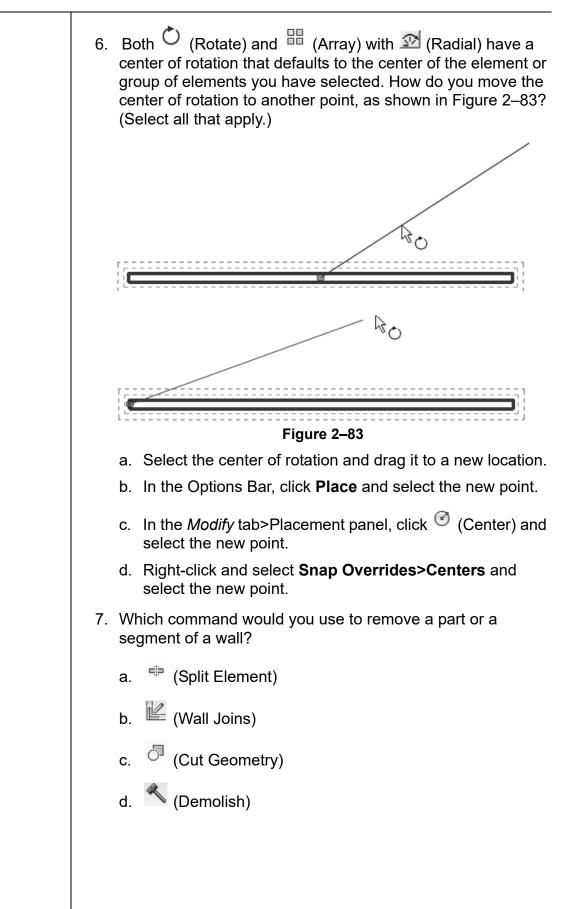

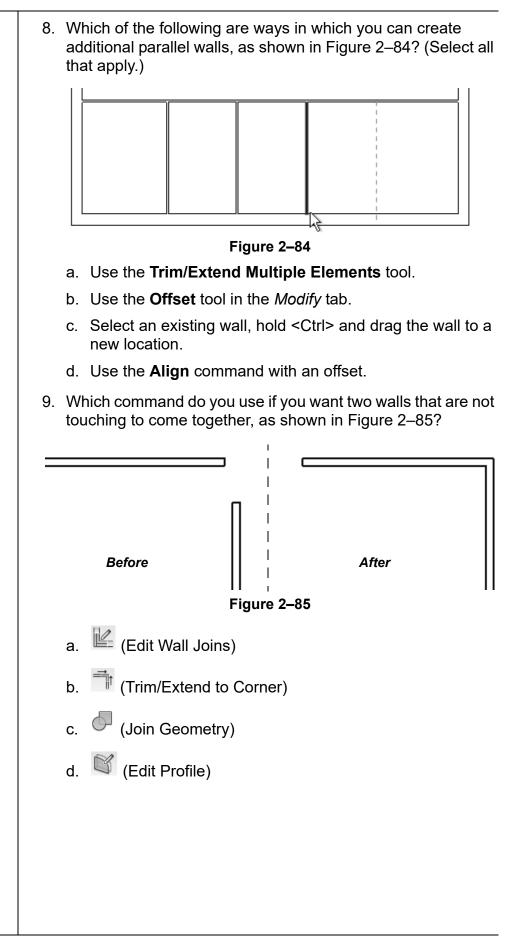

# **Command Summary**

| Button     | Command                  | Location                                                                                         |
|------------|--------------------------|--------------------------------------------------------------------------------------------------|
| Draw Tools | ;                        |                                                                                                  |
| 6.         | Center-ends<br>Arc       | Ribbon: Modify   (various linear<br>elements) tab>Draw panel                                     |
| Ø          | Circle                   | Ribbon: Modify   (various linear<br>elements) tab>Draw panel                                     |
| Ŷ          | Circumscribed<br>Polygon | Ribbon: Modify   (various linear<br>elements) tab>Draw panel                                     |
| ٢          | Ellipse                  | Ribbon: Modify   Place Lines, Place<br>Detail Lines, and various boundary<br>sketches>Draw panel |
| ٢          | Ellipse Arc              | Ribbon: Modify   Place Lines, Place<br>Detail Lines, and various boundary<br>sketches>Draw panel |
| (°-        | Fillet Arc               | Ribbon: Modify   (various linear<br>elements) tab>Draw panel                                     |
| ٢          | Inscribed<br>Polygon     | Ribbon: Modify   (various linear<br>elements) tab>Draw panel                                     |
| 2          | Line                     | Ribbon: Modify   (various linear<br>elements) tab>Draw panel                                     |
| Ē,         | Pick Faces               | Ribbon: Modify   Place Wall> Draw     panel                                                      |
| л¢         | Pick Lines               | Ribbon: Modify   (various linear<br>elements) tab>Draw panel                                     |
|            | Pick Walls               | Ribbon: Modify   (various boundary<br>sketches)>Draw panel                                       |
|            | Rectangle                | Ribbon: Modify   (various linear<br>elements) tab>Draw panel                                     |
| Ŷ          | Spline                   | Ribbon: Modify   Place Lines, Place<br>Detail Lines, and various boundary<br>sketches>Draw panel |
| ſ          | Start-End-<br>Radius Arc | Ribbon: Modify   (various linear<br>elements) tab>Draw panel                                     |
| (°         | Tangent End<br>Arc       | Ribbon: Modify   (various linear<br>elements) tab>Draw panel                                     |
| Modify Too | ls                       |                                                                                                  |
|            | Align                    | Ribbon: <i>Modify</i> tab>Modify panel     Shortcut: AL                                          |
|            | Array                    | <ul> <li>Ribbon: <i>Modify</i> tab&gt;Modify panel</li> <li>Shortcut: AR</li> </ul>              |
|            | Сору                     | Ribbon: <i>Modify</i> tab>Modify panel     Shortcut: CO                                          |

|                              |                      | 1                                                   |
|------------------------------|----------------------|-----------------------------------------------------|
| ľð                           | Copy to<br>Clipboard | • <b>Ribbon</b> : <i>Modify</i> tab>Clipboard panel |
|                              | Chipboard            | Shortcut: <ctrl>+<c></c></ctrl>                     |
| ×                            | Delete               | Ribbon: Modify tab>Modify panel                     |
|                              |                      | Shortcut: DE                                        |
| Na                           | Mirror - Draw        | • Ribbon: <i>Modify</i> tab>Modify panel            |
| P                            | Axis                 | Shortcut: DM                                        |
| NA                           | Mirror - Pick        | Ribbon: Modify tab>Modify panel                     |
| PK                           | Axis                 | • Shortcut: MM                                      |
| •                            | Move                 | • <b>Ribbon</b> : <i>Modify</i> tab>Modify panel    |
| +₽+                          |                      | Shortcut: MV                                        |
|                              | Offset               |                                                     |
| 2                            | Unset                | • <b>Ribbon:</b> <i>Modify</i> tab>Modify panel     |
|                              |                      | • Shortcut: OF                                      |
| C.                           | Paste                | • <b>Ribbon</b> : <i>Modify</i> tab>Clipboard panel |
| Ť                            |                      | Shortcut: <ctrl>+<v></v></ctrl>                     |
| -122                         | Pin                  | Ribbon: Modify tab>Modify panel                     |
|                              |                      | Shortcut: PN                                        |
| Ċ                            | Rotate               | • Ribbon: <i>Modify</i> tab>Modify panel            |
| 0                            |                      | Shortcut: RO, R3                                    |
|                              | Scale                | Ribbon: Modify tab>Modify panel                     |
|                              |                      | • Shortcut: RE                                      |
|                              | Split Element        | Ribbon: <i>Modify</i> tab>Modify panel              |
| ¢)>                          |                      | Shortcut: SL                                        |
|                              | Calit with Con       |                                                     |
|                              | Split with Gap       | • <b>Ribbon:</b> <i>Modify</i> tab>Modify panel     |
| →                            | Trim/Extend          | • <b>Ribbon</b> : <i>Modify</i> tab>Modify panel    |
| i                            | Multiple             |                                                     |
|                              | Elements             |                                                     |
| <u> </u>                     | Trim/Extend          | Ribbon: Modify tab>Modify panel                     |
|                              | Single Element       |                                                     |
|                              | Trim/Extend to       | Ribbon: Modify tab>Modify panel                     |
| ijΤ                          | Corner               | Shortcut: TR                                        |
| $-\mathbb{V}_{\!\mathbf{X}}$ | Unpin                | Ribbon: Modify tab>Modify panel                     |
|                              |                      | • Shortcut: UP                                      |
| Select Too                   | S                    |                                                     |
| * <b>t</b> a                 | Drag elements        | Ribbon: All tabs>Expanded Select                    |
| * <b>*</b> ¶>                | on selection         | panel                                               |
|                              |                      | • Status Bar                                        |
|                              | Filter               | Ribbon: Modify   Multi-Select tab>                  |
| T                            |                      | Filter panel                                        |
|                              |                      | Status Bar                                          |
| Ľ\$⊧                         | Select Elements      | Ribbon: All tabs>Expanded Select                    |
|                              | By Face              | panel                                               |
|                              | 1                    | Status Bar                                          |

|                  | Select Links                | <ul> <li>Ribbon: All tabs&gt;Expanded Select<br/>panel</li> </ul> |  |
|------------------|-----------------------------|-------------------------------------------------------------------|--|
|                  |                             | Status Bar                                                        |  |
| 鸣                | Select Pinned<br>Elements   | Ribbon: All tabs>Expanded Select     panel                        |  |
|                  |                             | Status Bar                                                        |  |
|                  | Select Underlay<br>Elements | Ribbon: All tabs>Expanded Select     panel                        |  |
|                  |                             | Status Bar                                                        |  |
| Additional Tools |                             |                                                                   |  |
| ***              | Aligned                     | Ribbon: Modify tab>Measure panel                                  |  |
|                  | Dimension                   | <ul> <li>Quick Access Toolbar</li> </ul>                          |  |
| Ð                | Component                   | Ribbon: Architecture/Structure/ Systems tab                       |  |
|                  |                             | Shortcut: CM                                                      |  |
|                  | Detail Line                 | Ribbon: Annotate tab>Detail panel                                 |  |
|                  |                             | Shortcut: DL                                                      |  |
| パ                | Model Line                  | • Ribbon: Architectural tab>Model panel                           |  |
|                  |                             | Shortcut: LI                                                      |  |
| Ľb               | Reference<br>Plane          | Ribbon: Architecture/Structure/<br>Systems tab> Work Plane panel  |  |